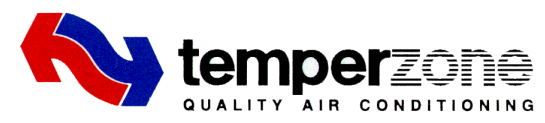

## **Premium Zone Control**

## **Installation / Commissioning Tips**

These notes are to be read in conjunction with the Installation, Configuration & User Manual supplied

## **Installation**

Ø **Damper Motors to be 24v Drive Open / Drive Closed**

### Ø **Connection CPU to UC8 Temperzone Units**

- $\checkmark$  Ensure Polarity Correct
	- Terminal A1 on UC 8 goes to Terminal A on CPU
	- Terminal B1 on UC8 goes to Terminal B on CPU

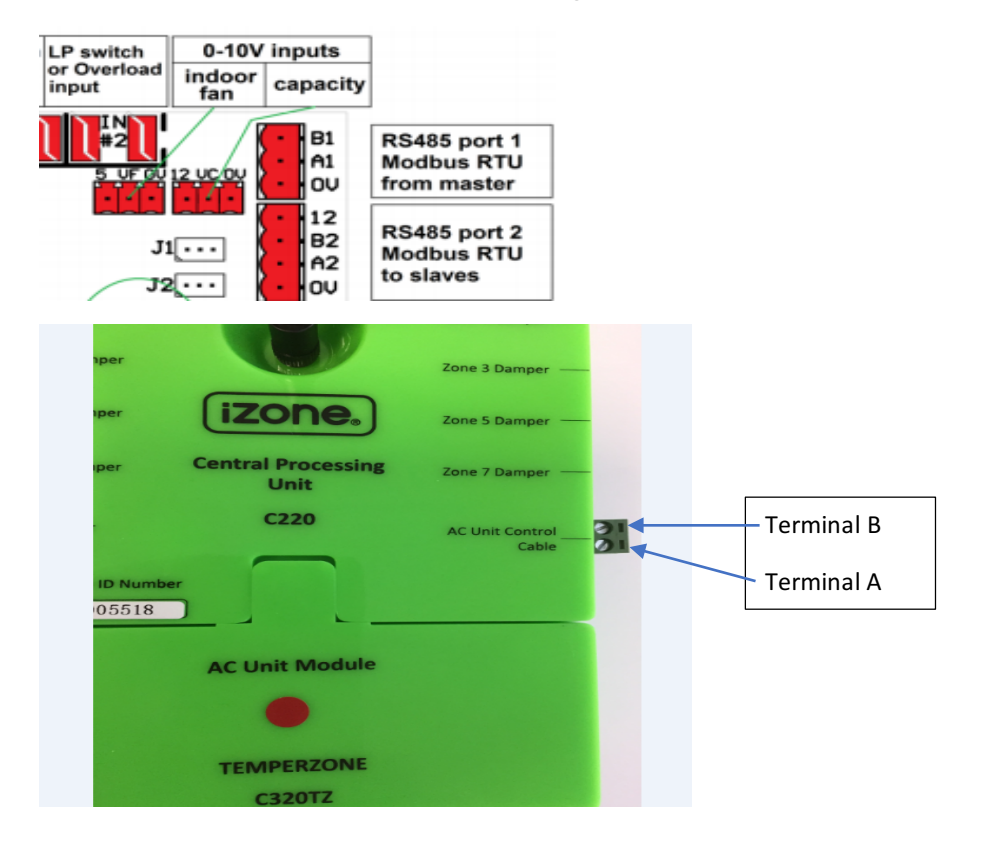

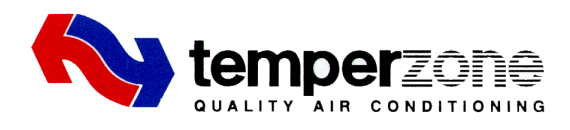

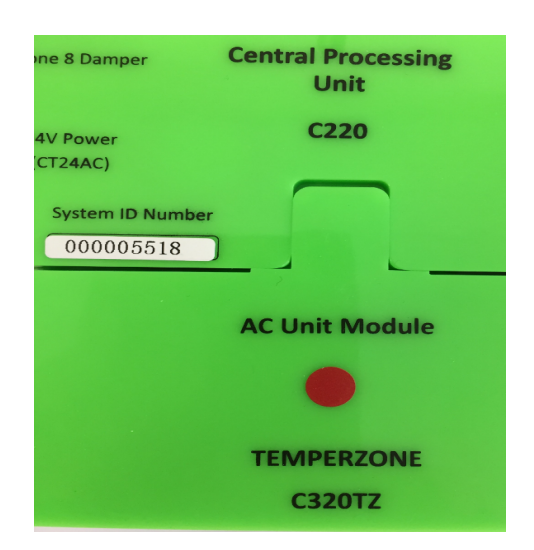

### **Record the System ID Number**

This is required when pairing the CPU to the Wi Fi Bridge during system commissioning

#### **Activating Wi Fi Sensor Battery**

Remove the back from the Wi Fi Sensor

Remove the Plastic Protection Tab from Behind Battery

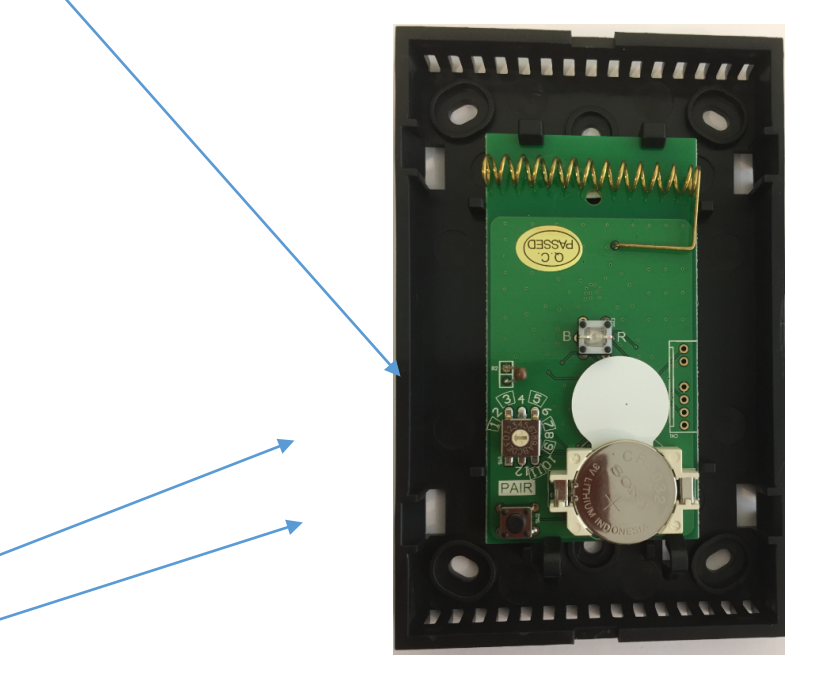

Zone Number Selector

Pairing Switch ·

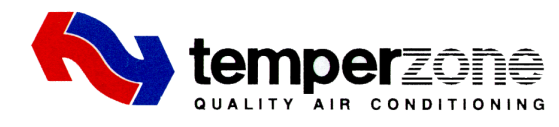

## **Commissioning**

#### System Initialisation

A new or modified system must be initialised prior to system configuration

To initialise the system, press the button on the underside of the touch pad, use a pen etc as the button is recessed

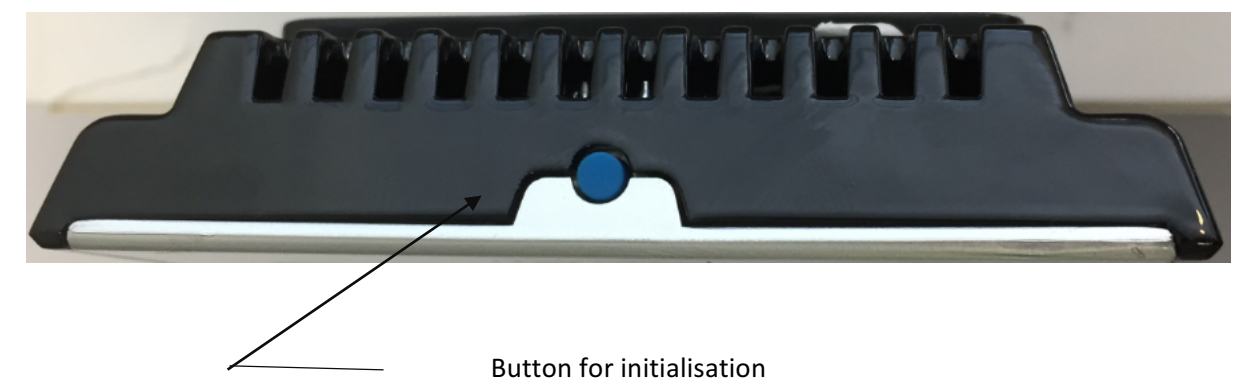

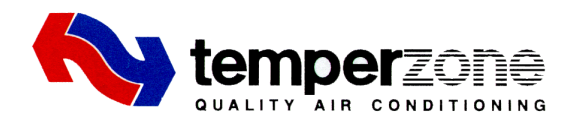

#### **How to add Installer Details onto the Touch Pad**

## 4.1 iZone 325 home screen

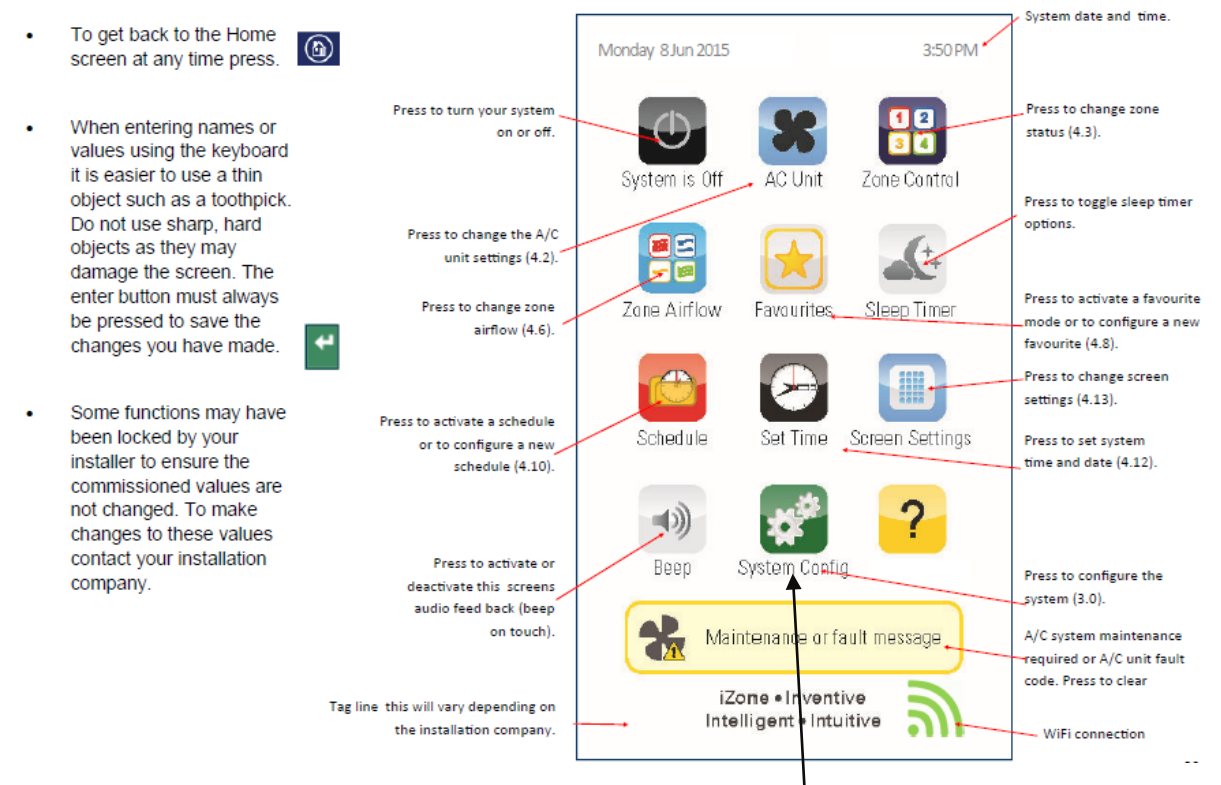

On the touch pad, enter System Options, this is found in the System Config. menu

Select Tag Lines to change the information on the display

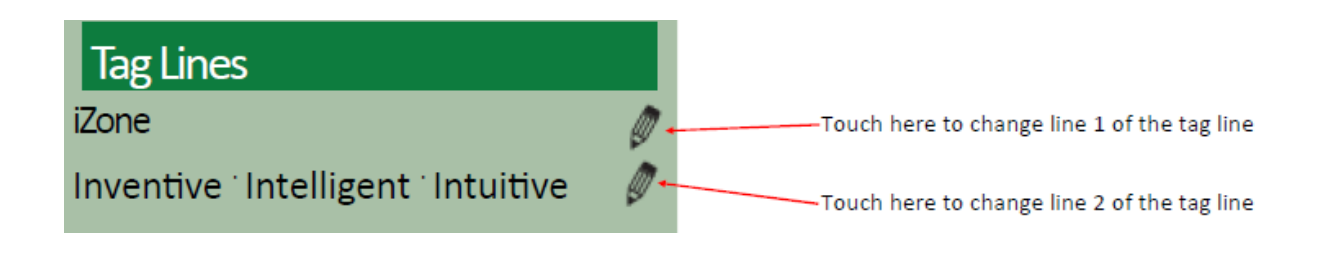

We suggest:

Line 1 Installer Name

Line 2 Contact Phone number

Change details using the same method used to changing Zone Names

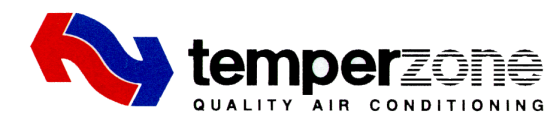

#### Wi Fi Connection

# 3.5.3 Smart Phone, Tablet or PC configuration - Equipment **Required and Configuration**

₩

System Config

#### Equipment

See 1.8 & 1.9 For details of equipment required and  $\ddot{\phantom{0}}$ wiring diagram.

#### Configuration

- Power up the WiFi Bridge  $\ddot{\phantom{0}}$
- Press the System Config button on the touchscreen
- $\ddot{\phantom{0}}$ Enter the system password "wamfud"

#### Pair the wireless bridge to the iZone system

Press and hold the blue button on the side of the Bridge. At the same time press the "Pair Wireless Device" button on the touchscreen

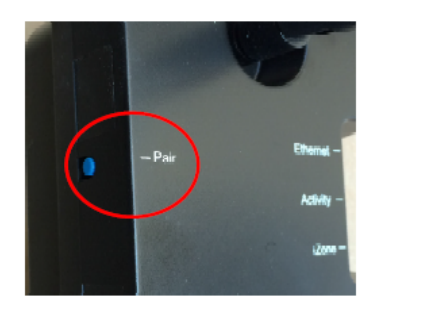

button on the touch screen. The grey WiFi symbol should appear at the bottom of the home screen. Connect the RJ 45 cable from the Bridge to the modem / router. The symbol will change to 100% green. 36

Pair Wireless Devices

Wait a few seconds. Press the home

 $(\mathbb{A})$ 

If this symbol is Grey, the Wi Fi Bridge is connected to the Premium Control System, but is not connected to the local computer network

Ĭ.